- 1. Download the SAS 9.3 installer from Campus Connection
  - a. Self Service > Student Resources > Student Software > Windows > SAS > Installer > 9.3
    - i. Download all 7 files. The installer will not run properly if any parts are missing

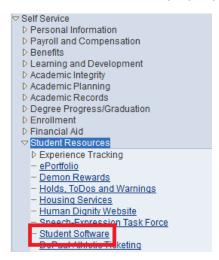

2. Once all 7 parts have been downloaded, double-click on the "SAS9.3Installer.part1" file to begin the installation process

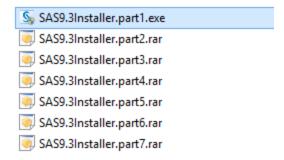

3. Read the end-user license agreement, and click "Accept" to continue the installation

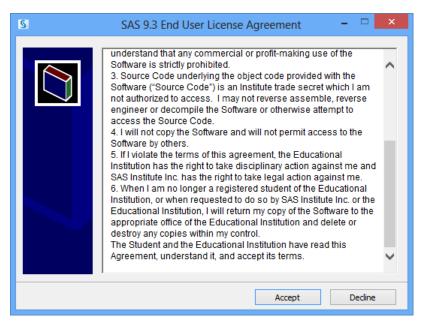

4. Choose a folder to extract the installation files to in the "Destination folder" textbox. You can use the "Browse" button on the right to assist you in picking your desired location

- a. **Please note**: the destination folder **cannot** have any spaces in its name. For example, a folder named "SAS9.3" is fine; however, a folder named "SAS 9.3" will cause the installer to function improperly
- b. When you are ready to continue, click "Install"

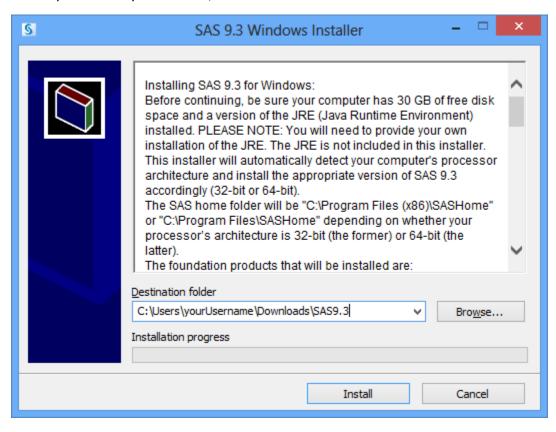

5. You may be prompted to allow the installer to continue. If you see a prompt like the following, please click "Yes"

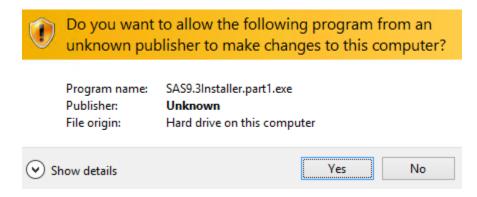

- 6. The installation files will begin to extract. This may take over 20 minutes to complete. Once the files are extracted, the SAS installer will automatically start.
- 7. Please select a language for the setup process

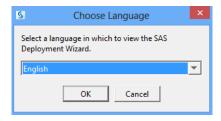

8. When prompted, please select the location of your **32-bit** JRE. The JRE must be 32-bit for SAS to install. For more information on which versions of the JRE are supported, please click the link provided by the installer, "View Information About Supported Java Runtime Environment Versions"

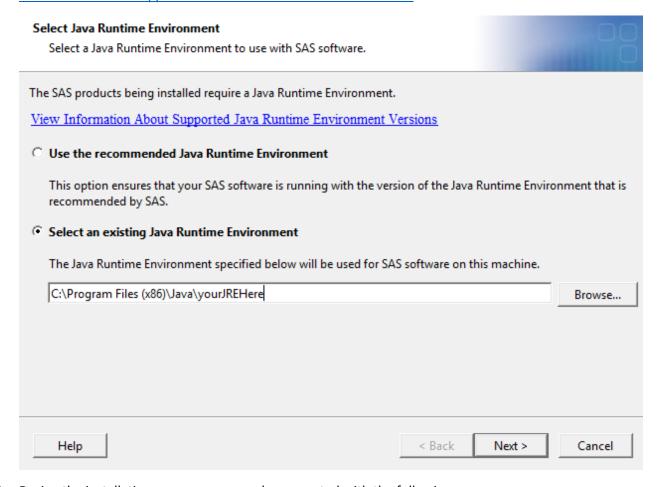

9. During the installation process, you may be prompted with the following message:

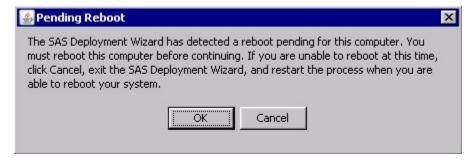

- a. Please click "Cancel" to allow all of the installation to continue. Please restart your computer **after** the installation process completes
- 10. Continue through the installer prompts to complete your SAS installation. **Please note**: it may take over an hour for the installation to complete